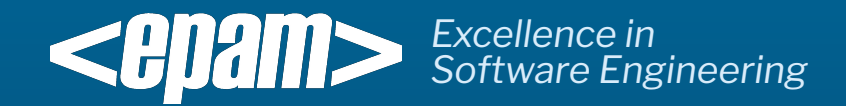

# EPAM Java Training **Bitbucket repository**

Mogilev 2018

• Go to https://bitbucket.org/ and click "Get started"

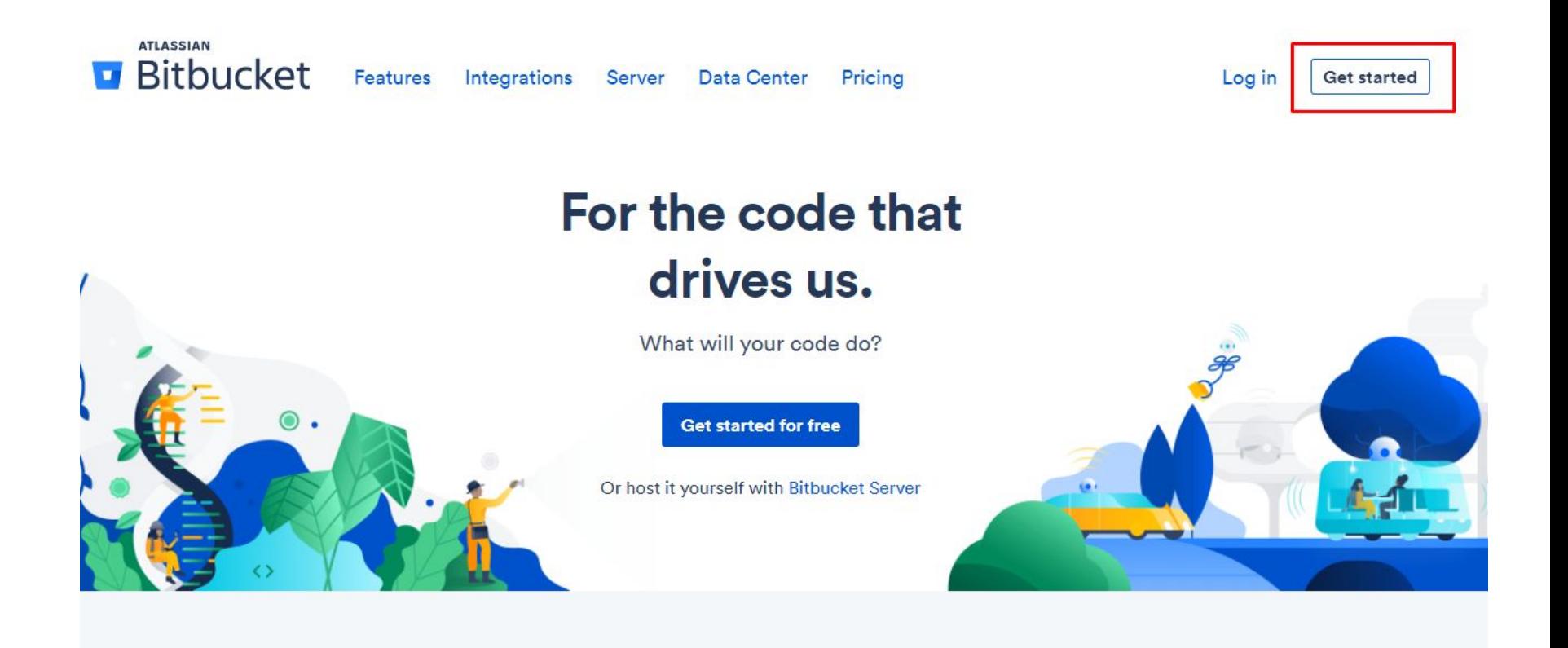

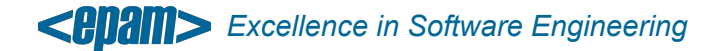

Mogilev 2018

• Enter your email address

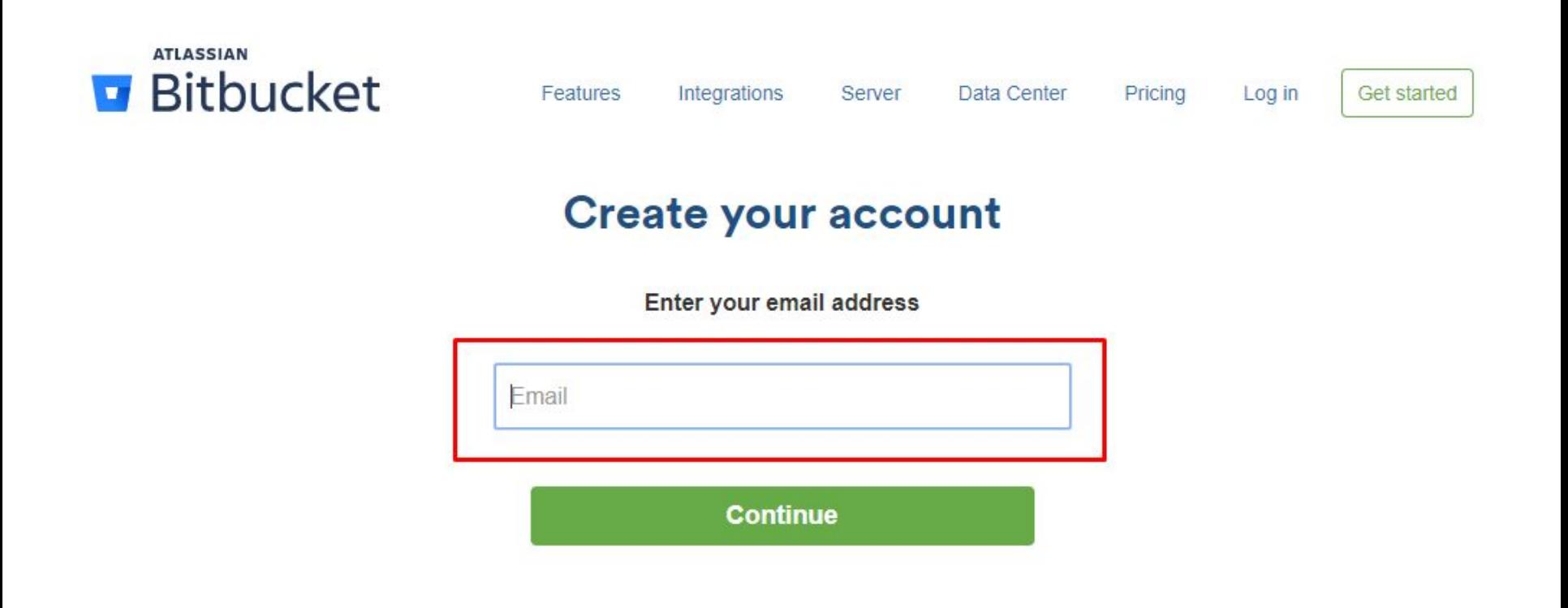

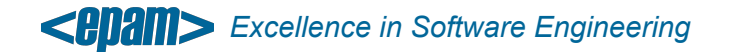

- Complete your account details: Full Name and Password.
- Check "I'm not robot" and click "Continue"

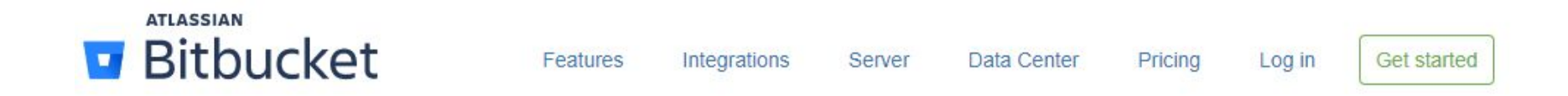

#### Check your inbox to verify your email

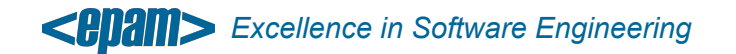

• Create unique username for Bitbucket Cloud

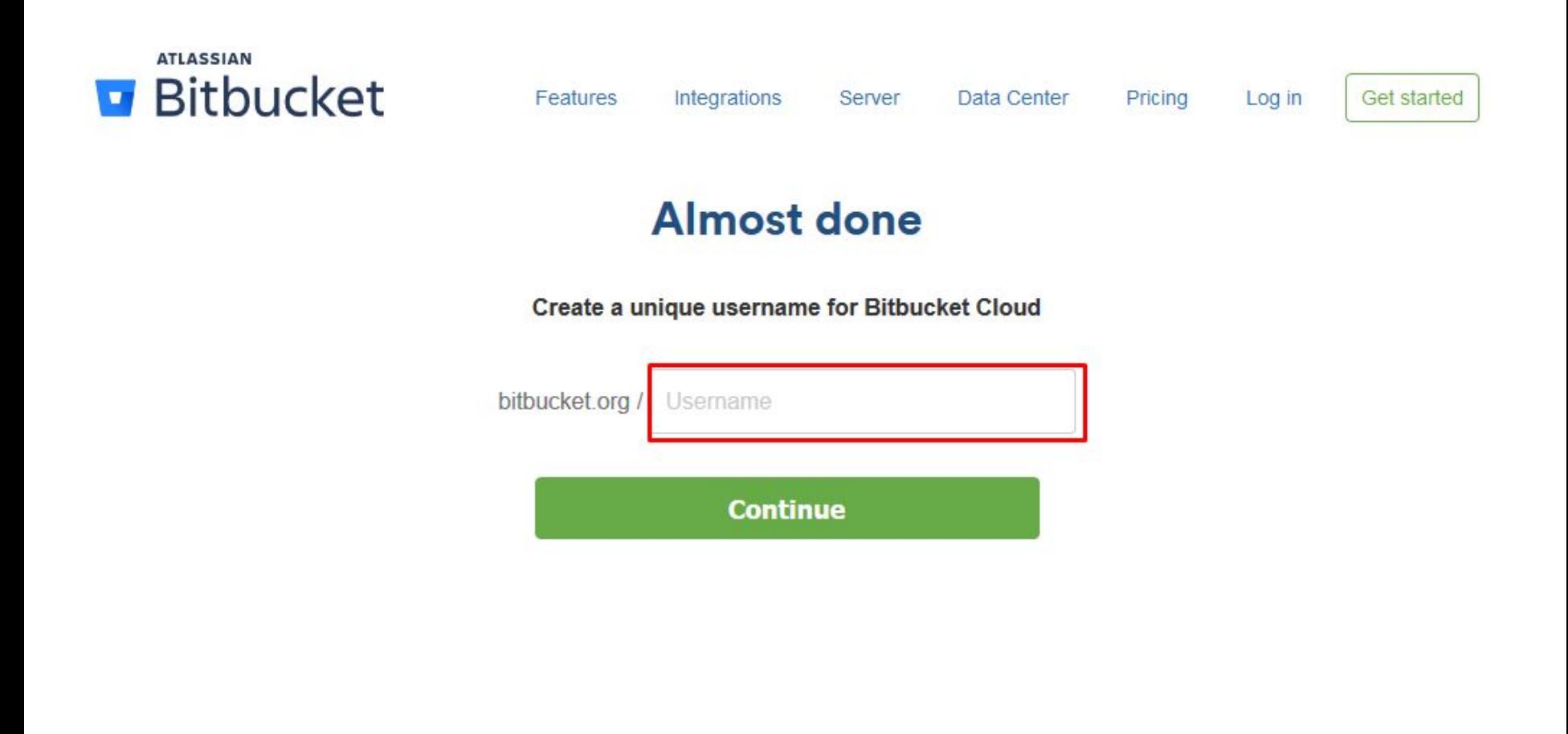

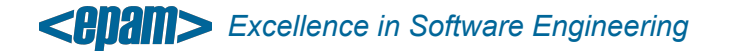

• Create a repository

Welcome to Bitbucket, Aleksandr

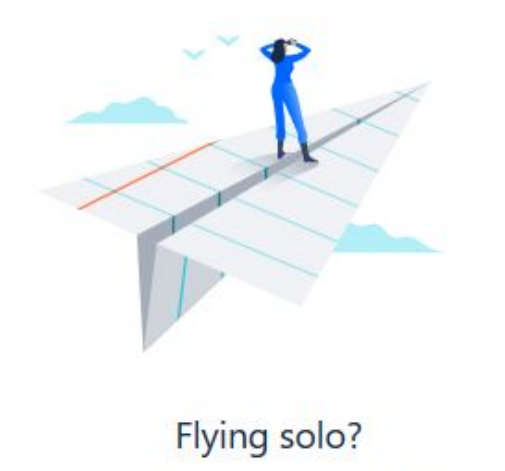

Create your first repository and start bringing your ideas to life.

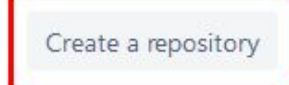

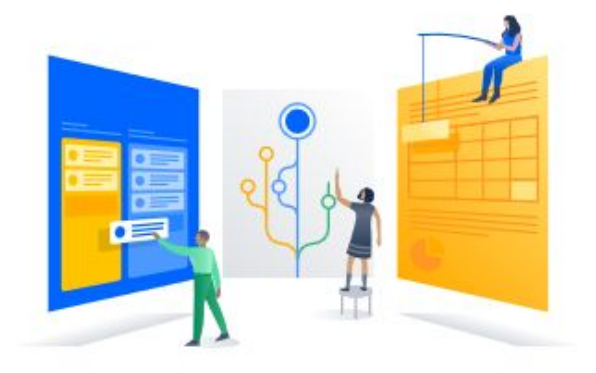

#### Plan to work with others?

Add an existing repository or create a new one, then start working better, together.

Create a team

New to Git? Check out our tutorials

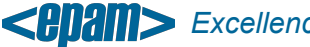

*Excellence in Software Engineering*

• Repository name. Use your First Name and Surname. Like "aivanov"

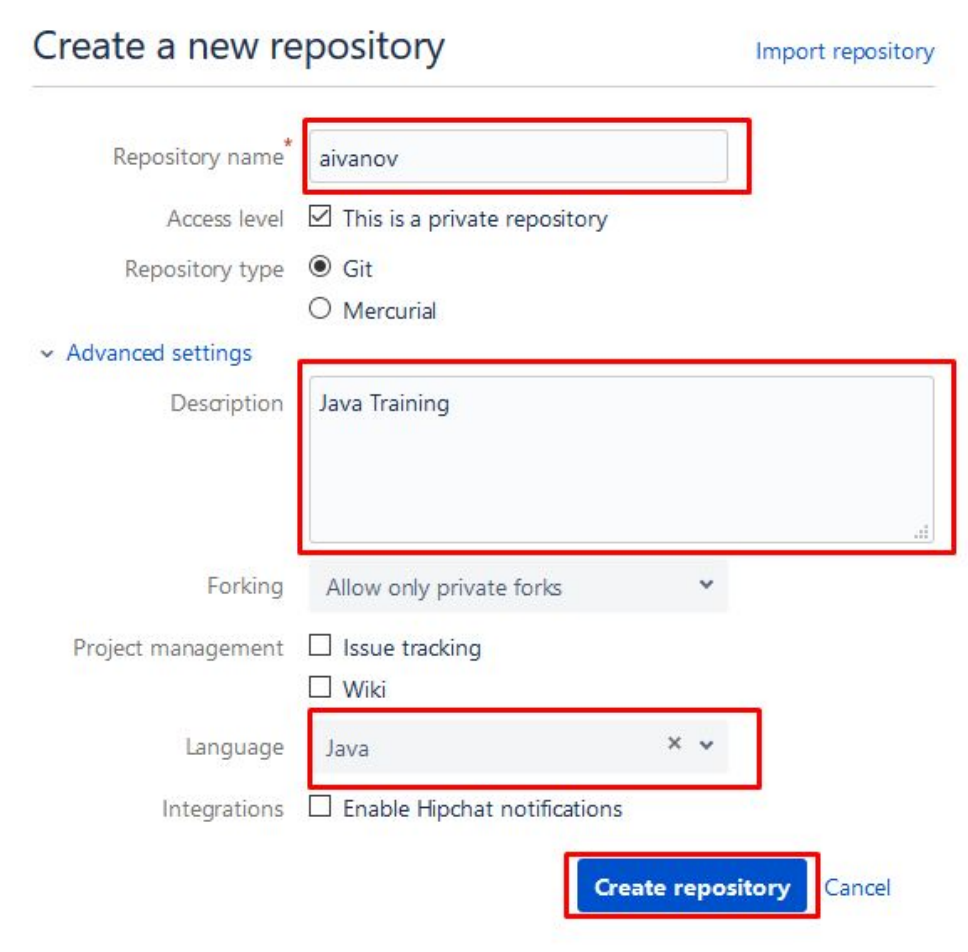

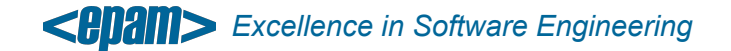

Bitbucket repository successfully was created.

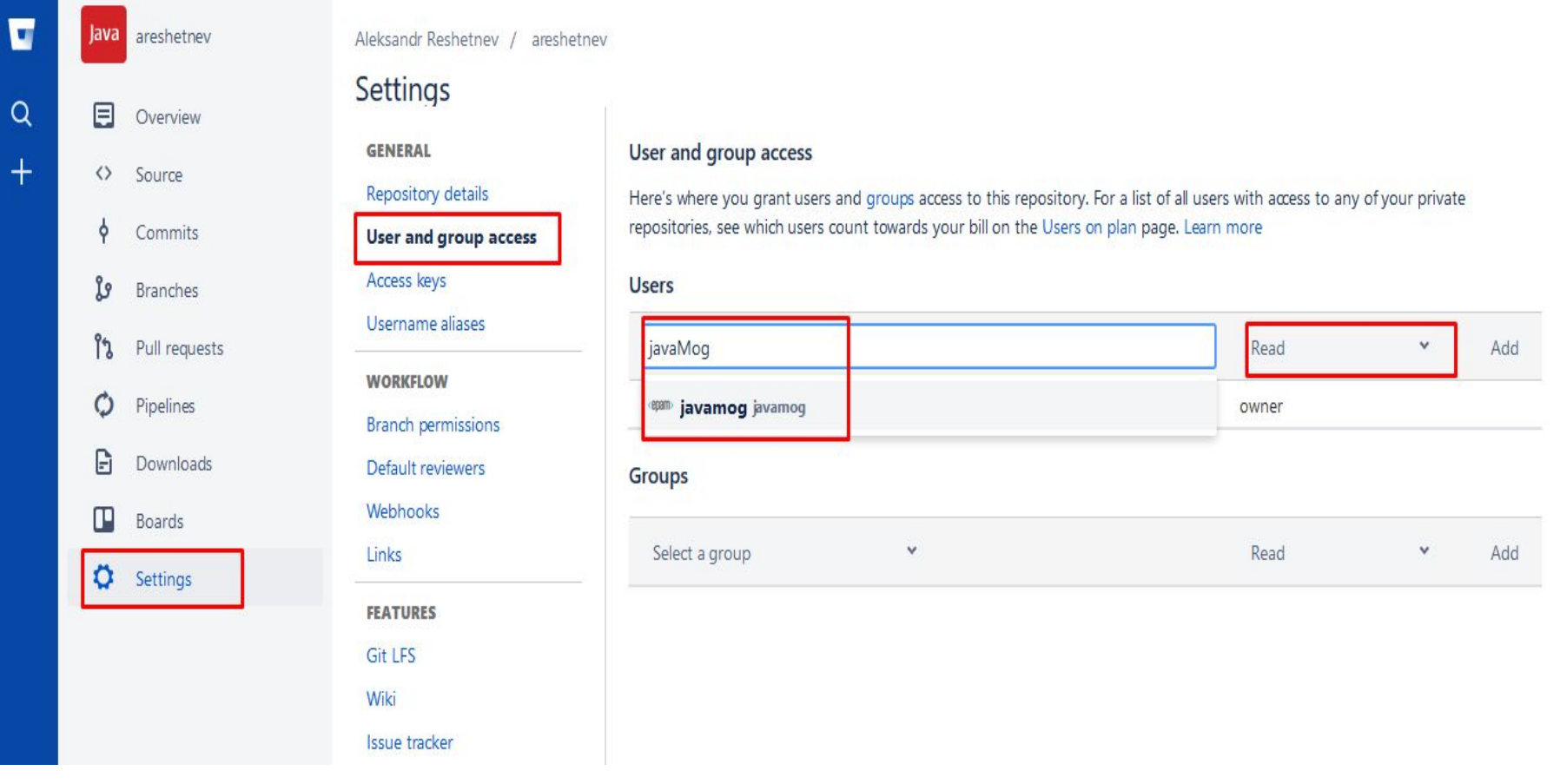

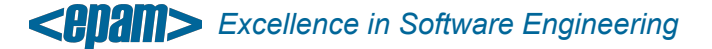

Mogilev 2018

• Add default reviewers for new pull requests.

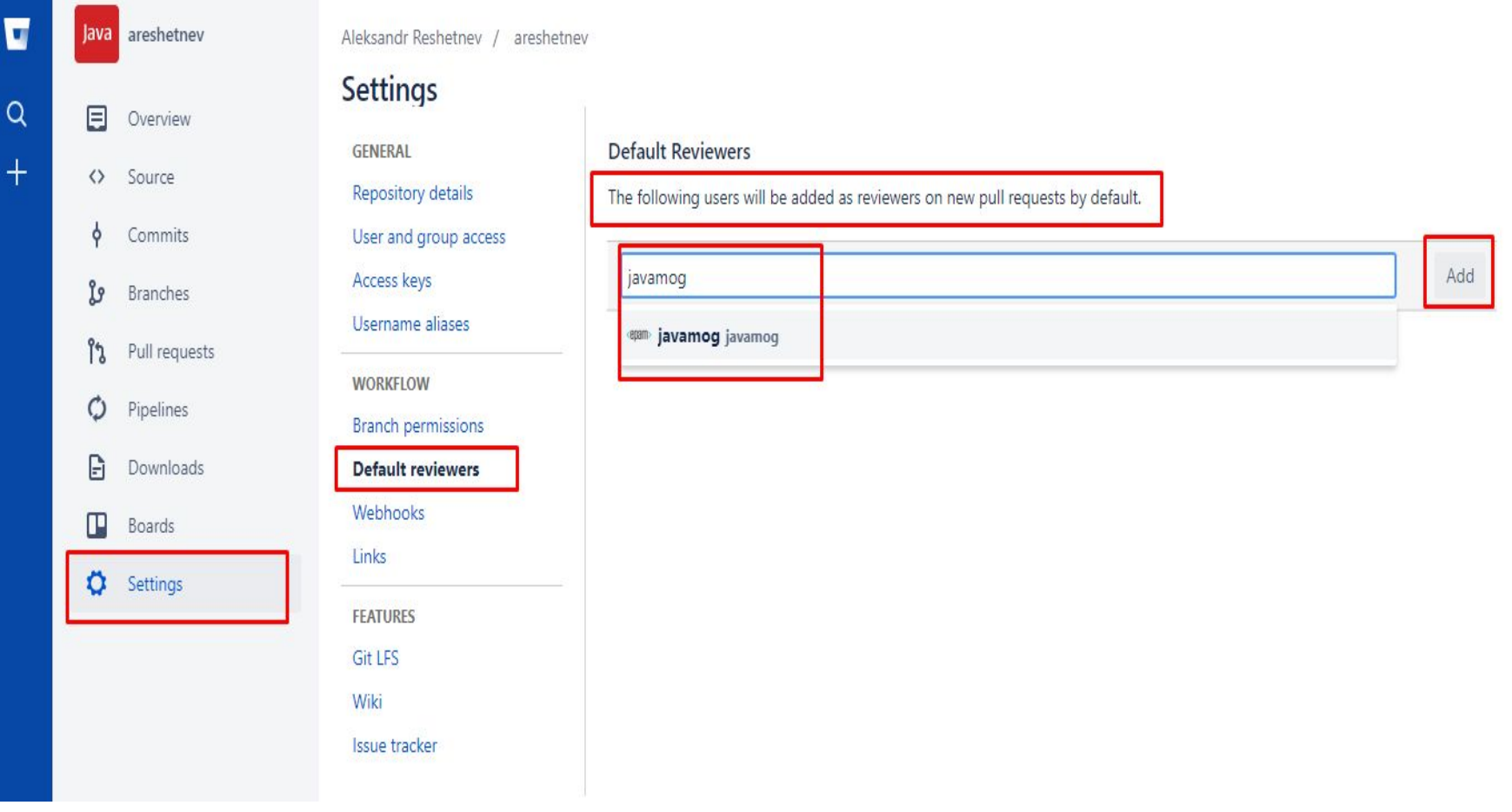

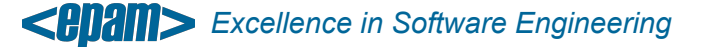

- Install TortoiseGit
- Right click and choose "Git Clone…"

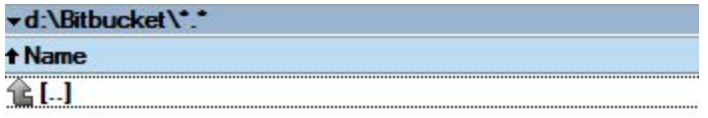

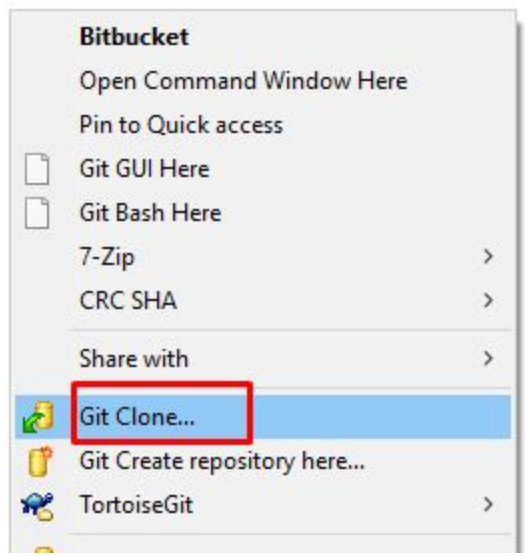

*Excellence in Software Engineering*

• Choose correct checkout directory if needed

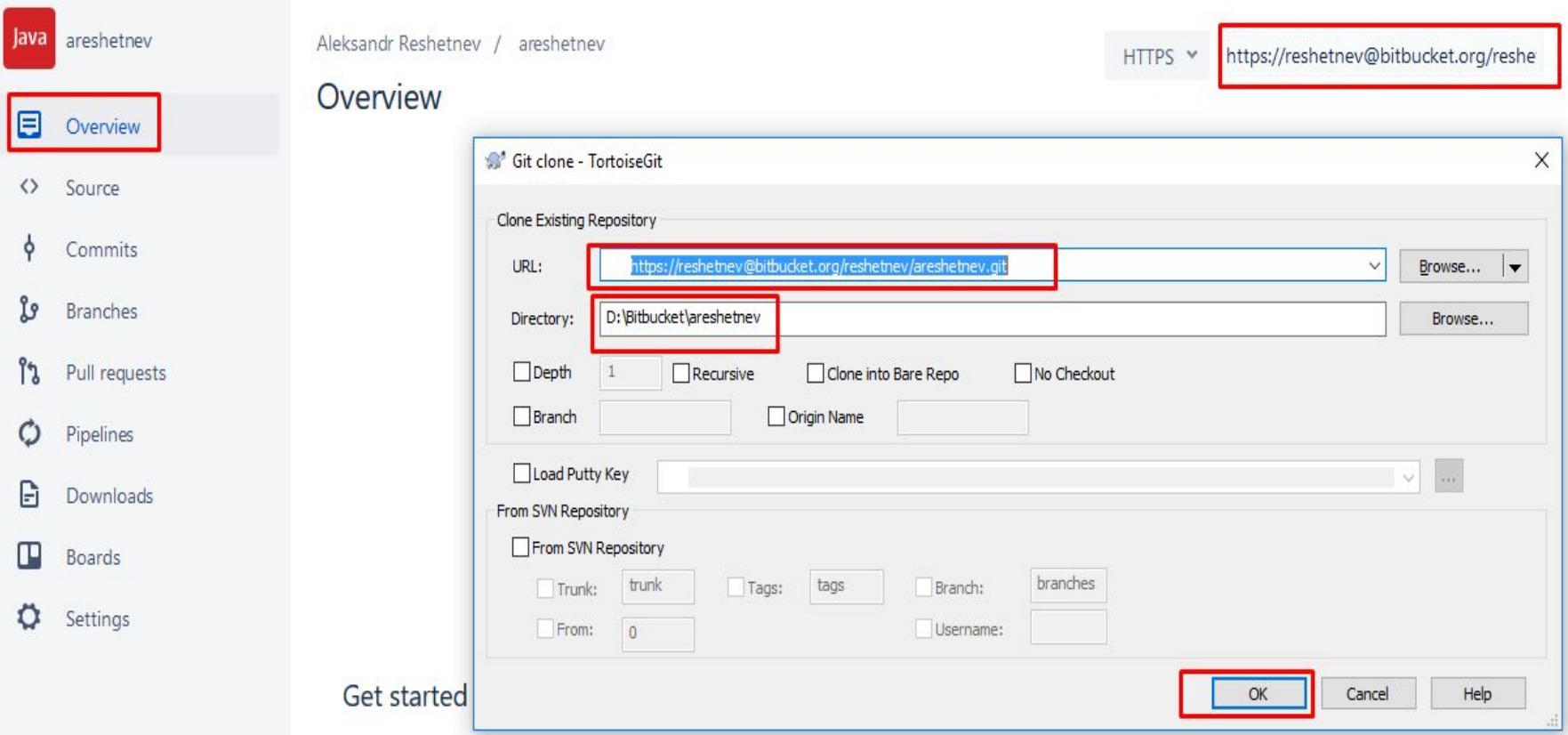

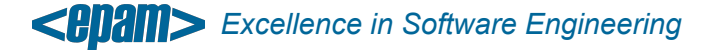

• Enter credentials and click on save authentication checkbox

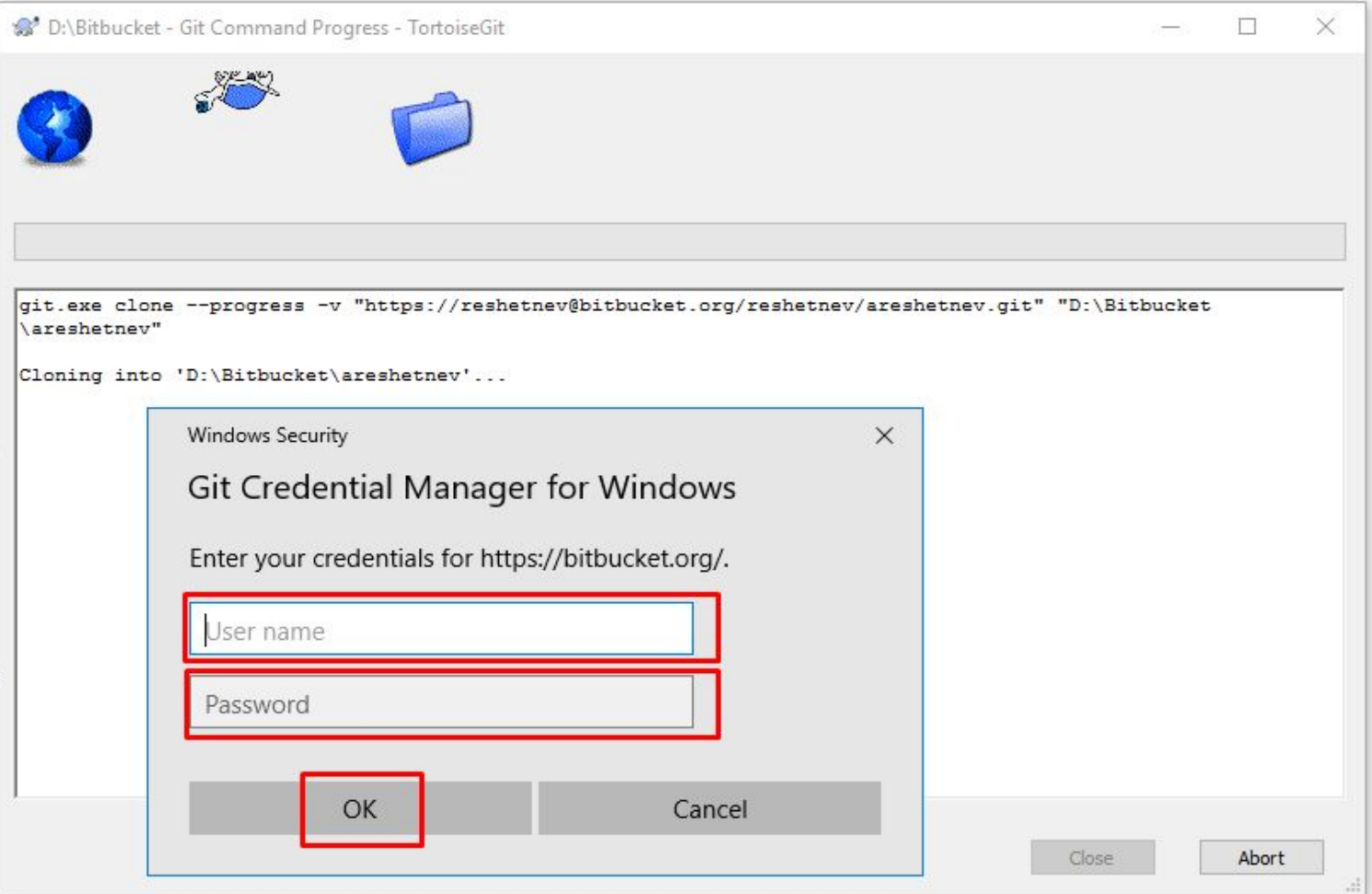

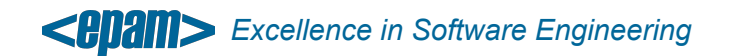

#### • Checkout finished

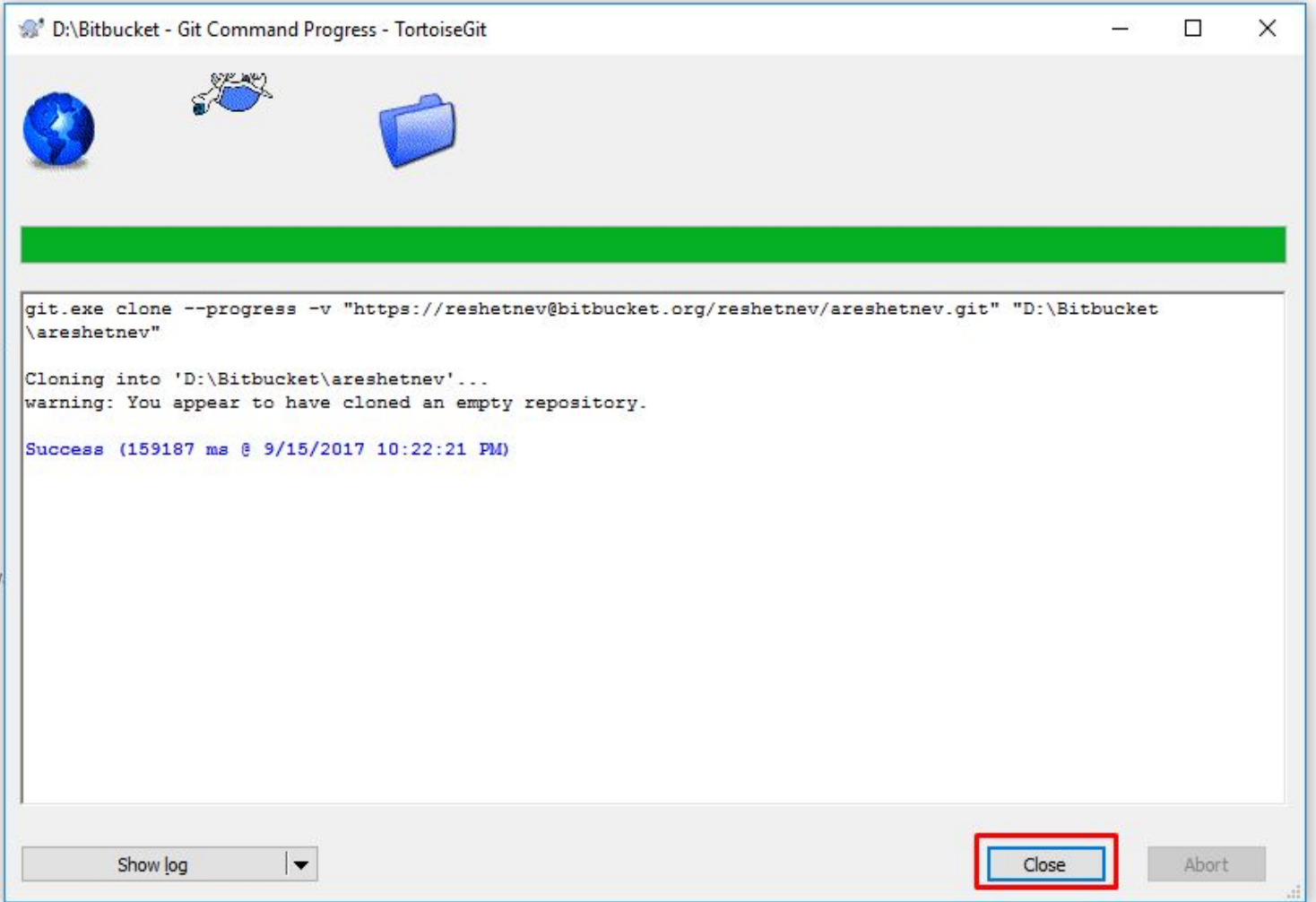

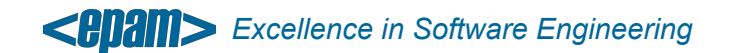

- Book "Pro Git", Scott Chacon
- 1. https://git-scm.com/book/ru/v1
- 2. https://git-scm.com/book/en/v2
- 3. https://github.com/progit/progit2

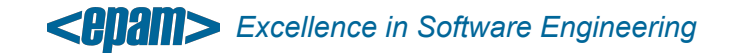

#### **• Cloning an Existing Repository**

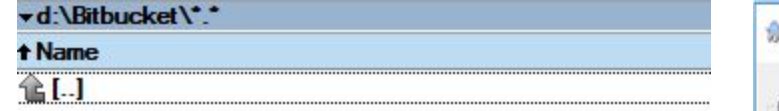

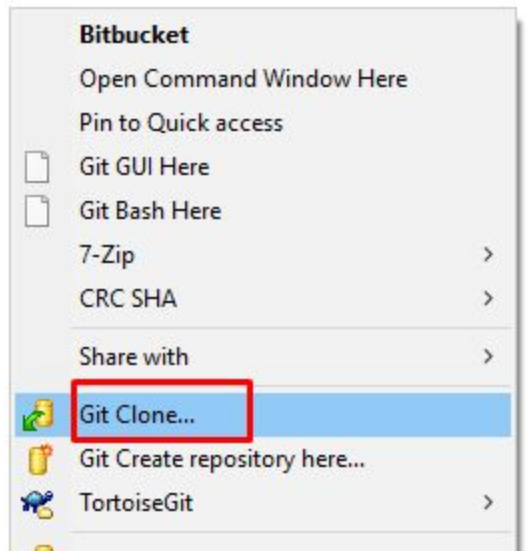

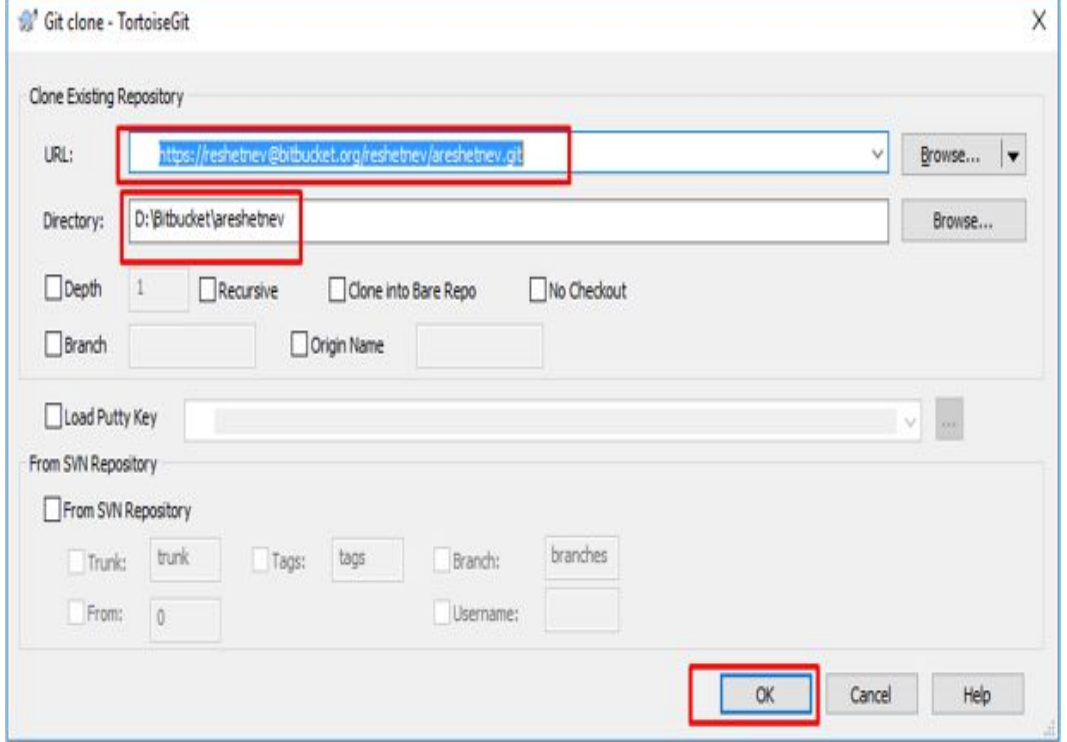

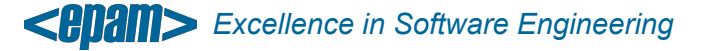

• Recording Changes to the *local repository*

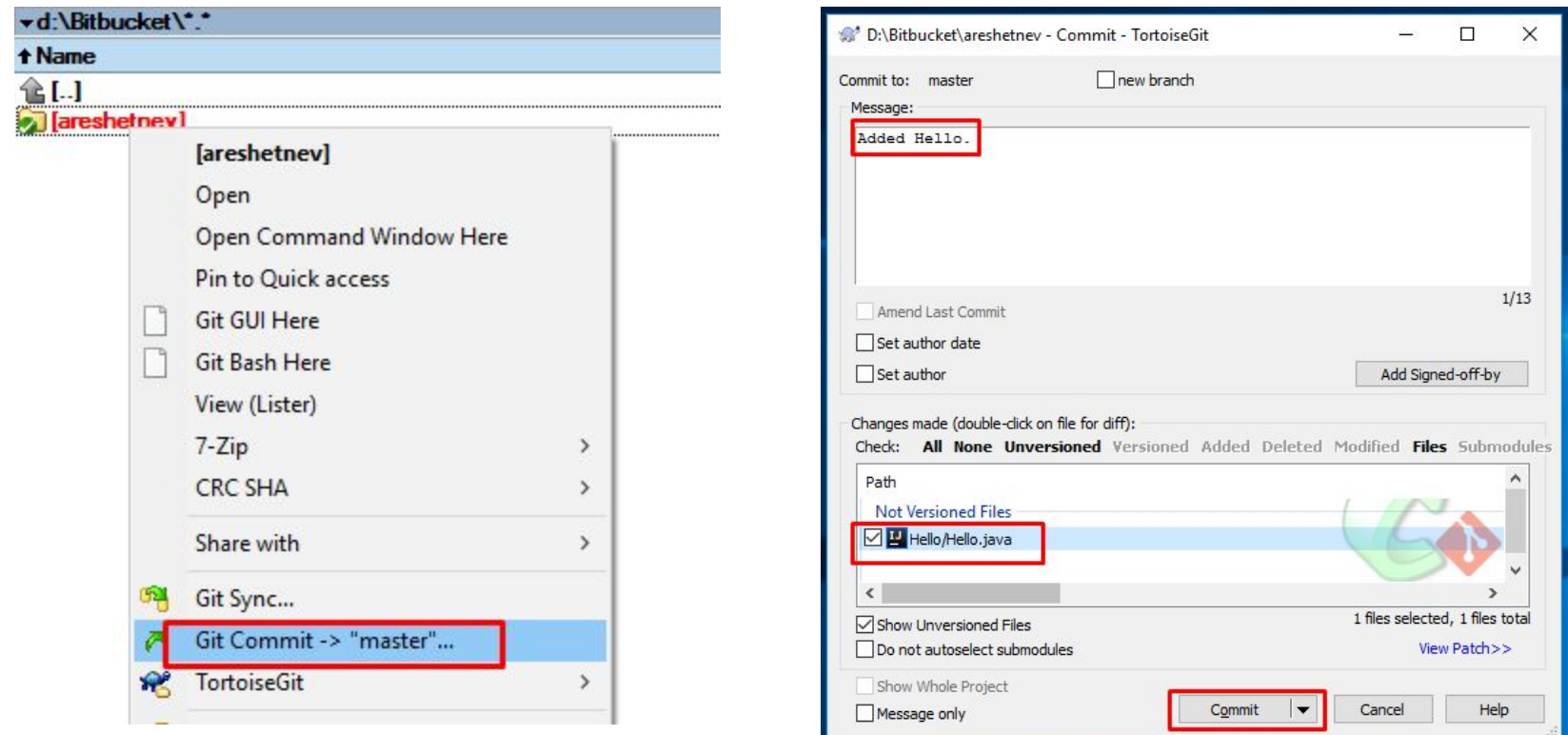

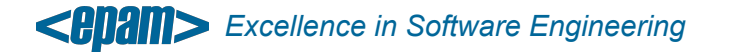

• Recording Changes to the *remote repository*

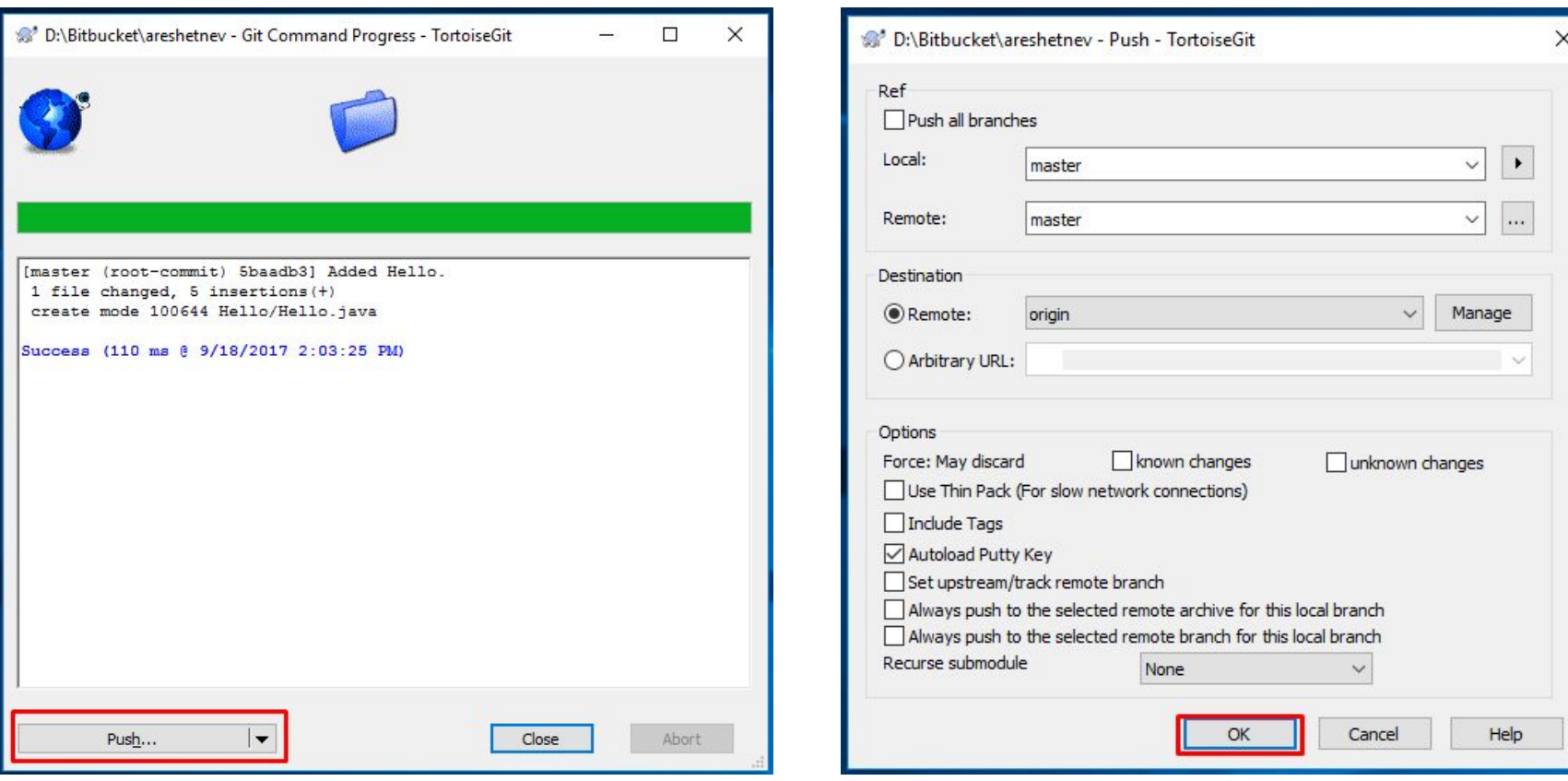

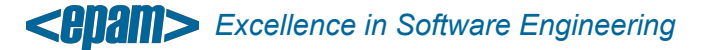

• Getting updates from remote repository

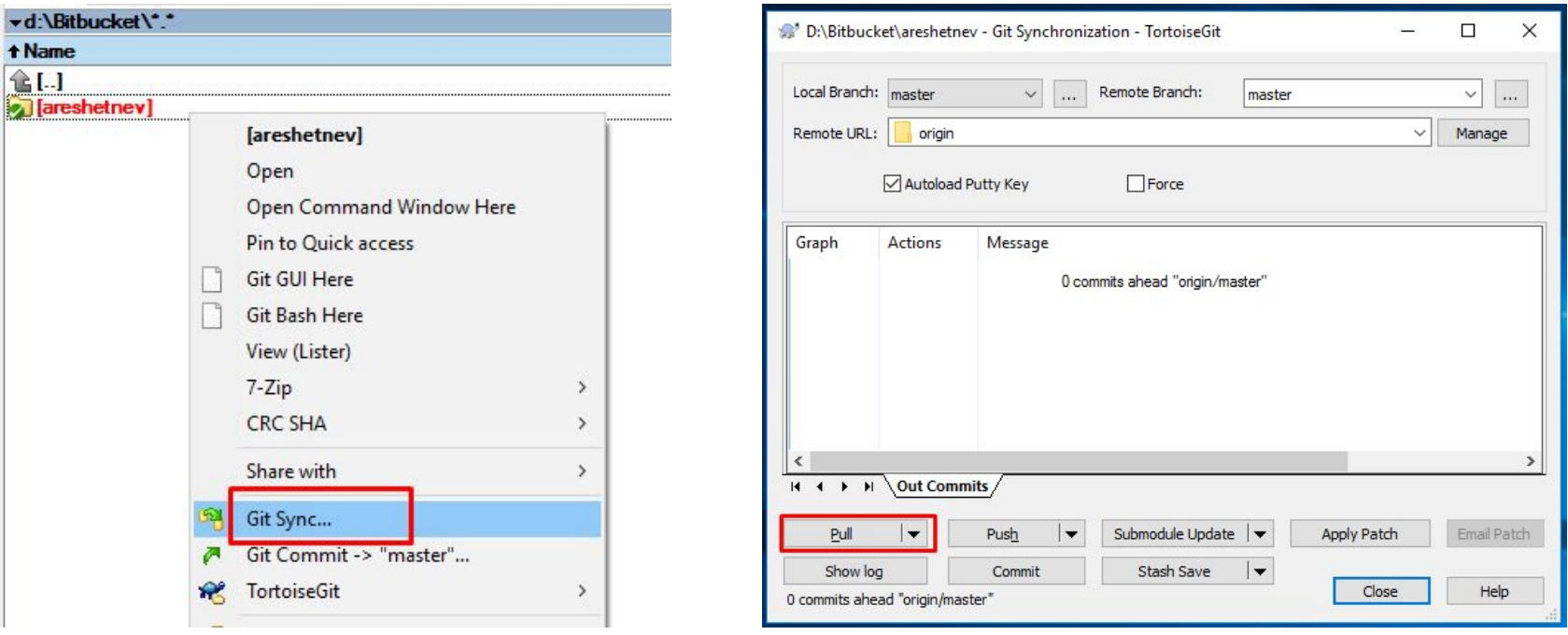

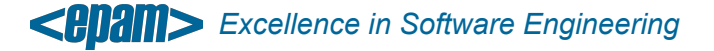

#### • Creating branch

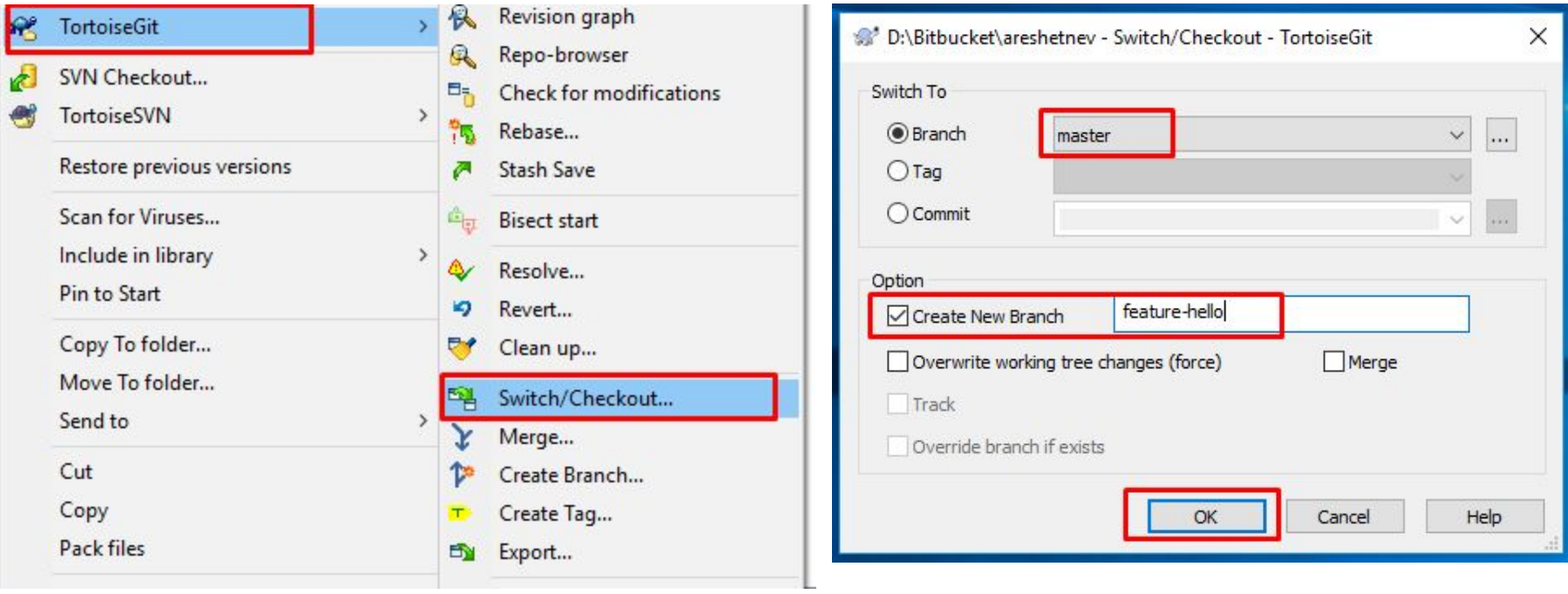

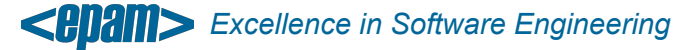

- Make sure that you commit in the created branch.
- After commit & push (check-in), Create pull request.

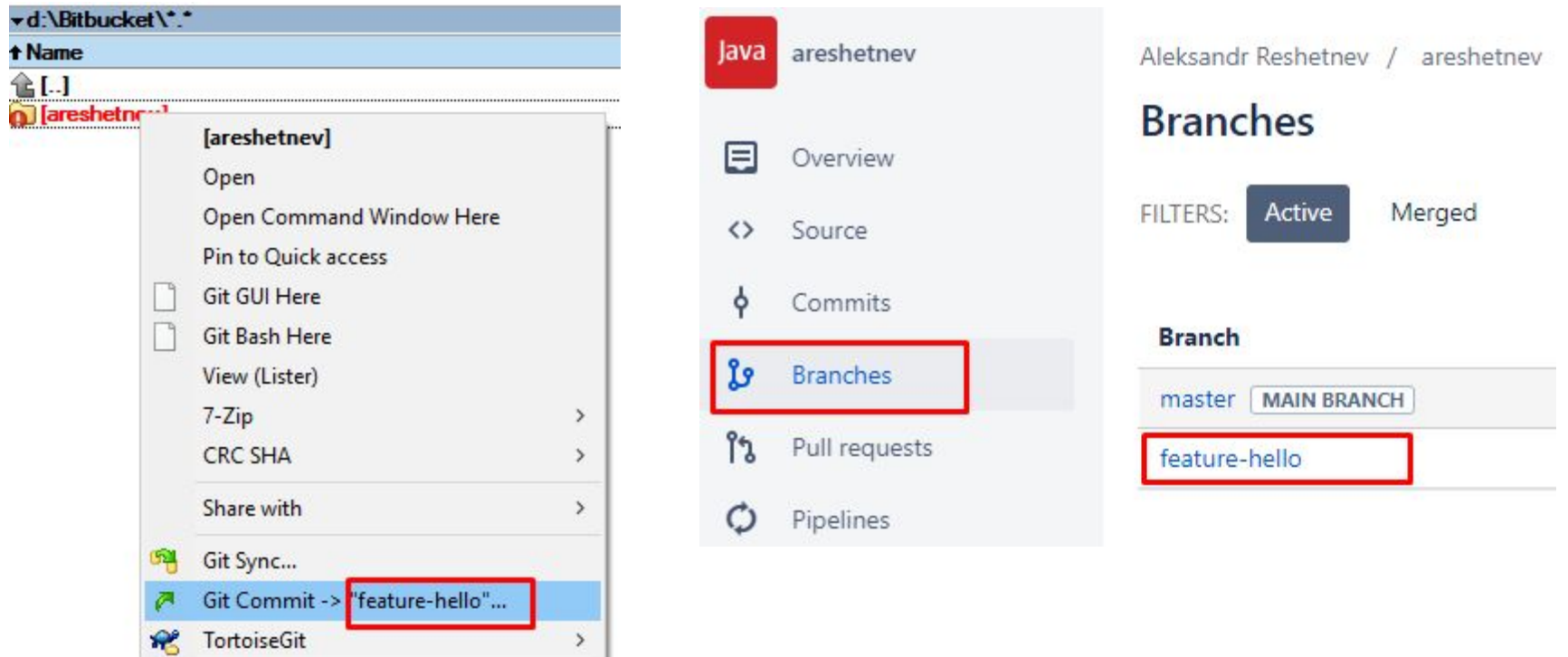

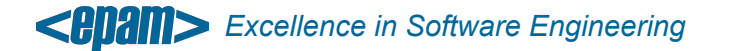

• Creating pull request

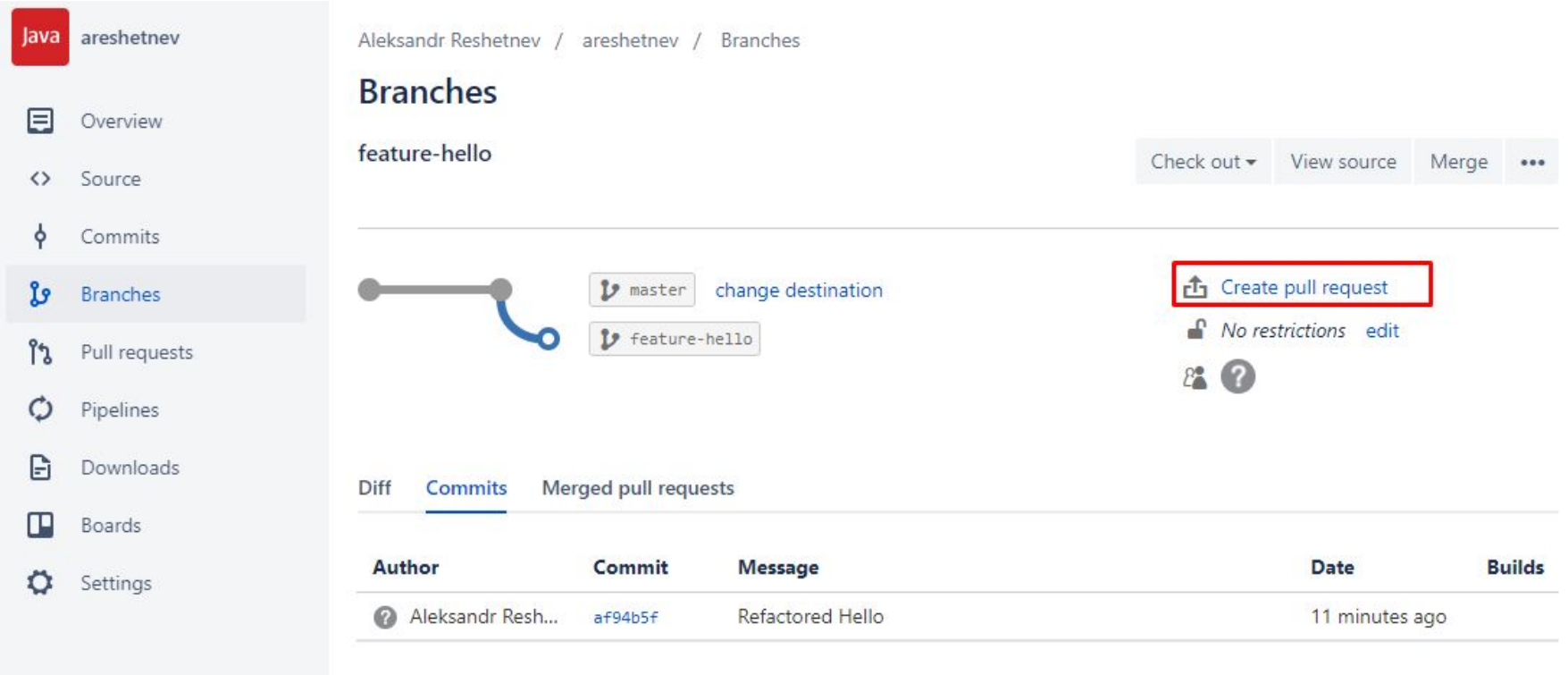

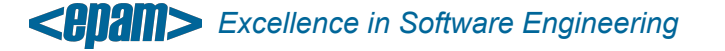

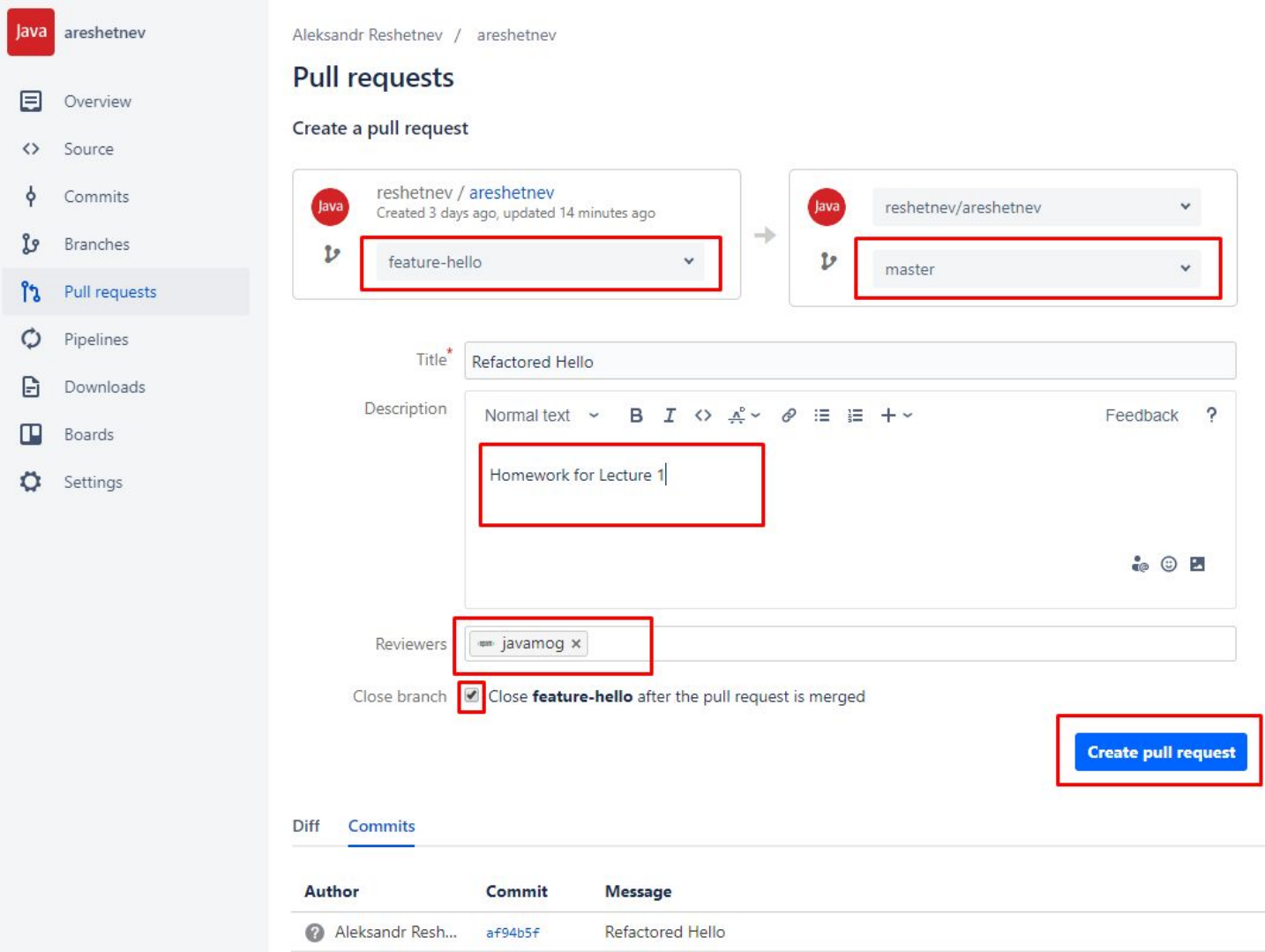

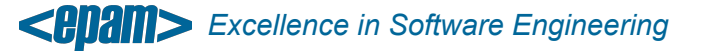

#### • Merge *only approved* pull request

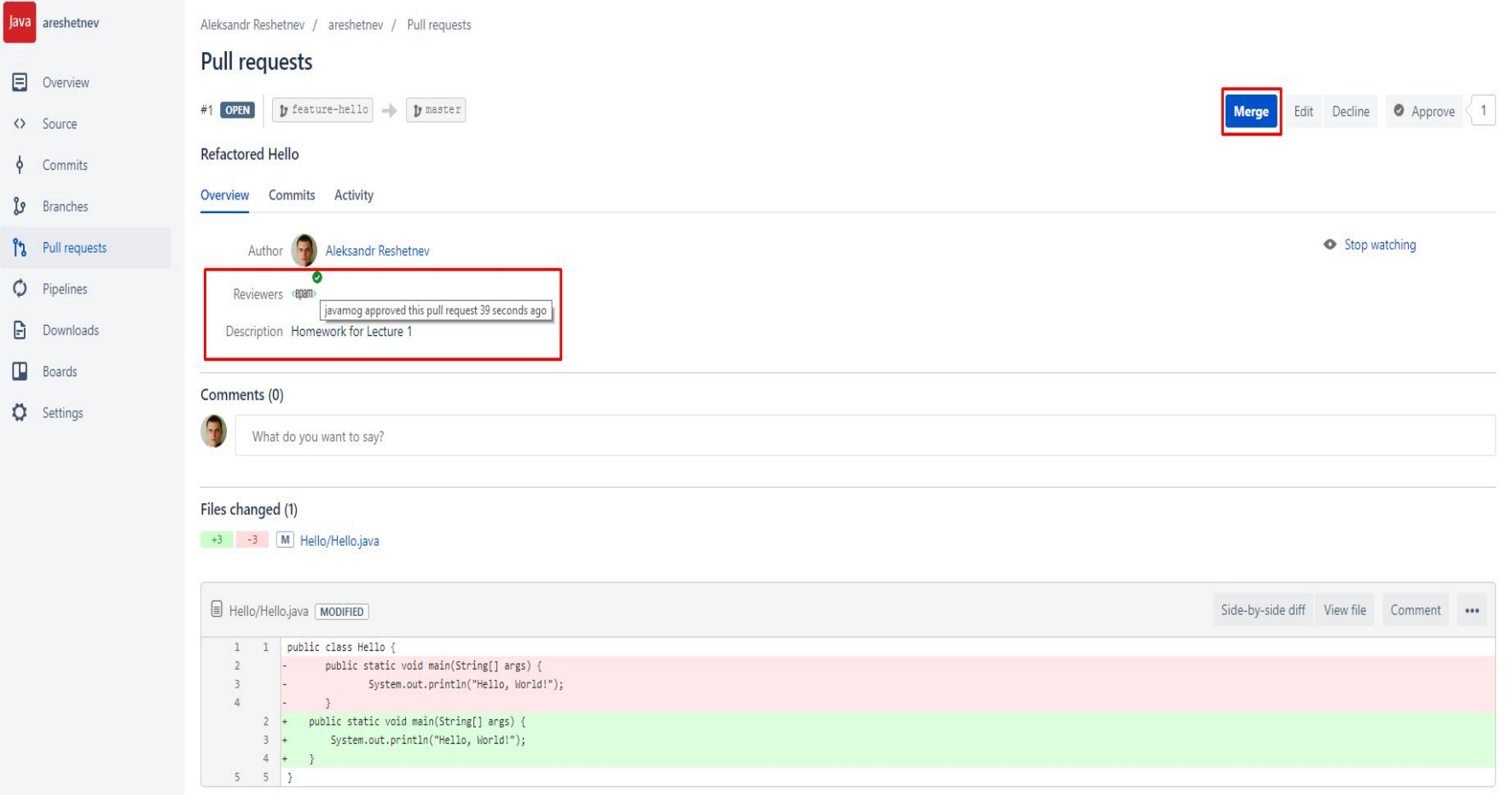

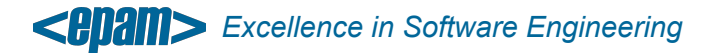

Mogilev 2018 **23**

• Switch to *master* branch and update *local repository*

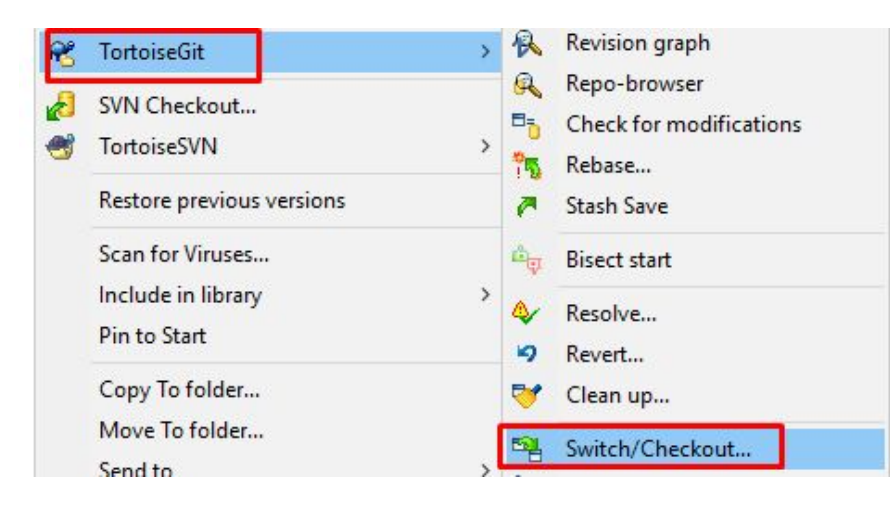

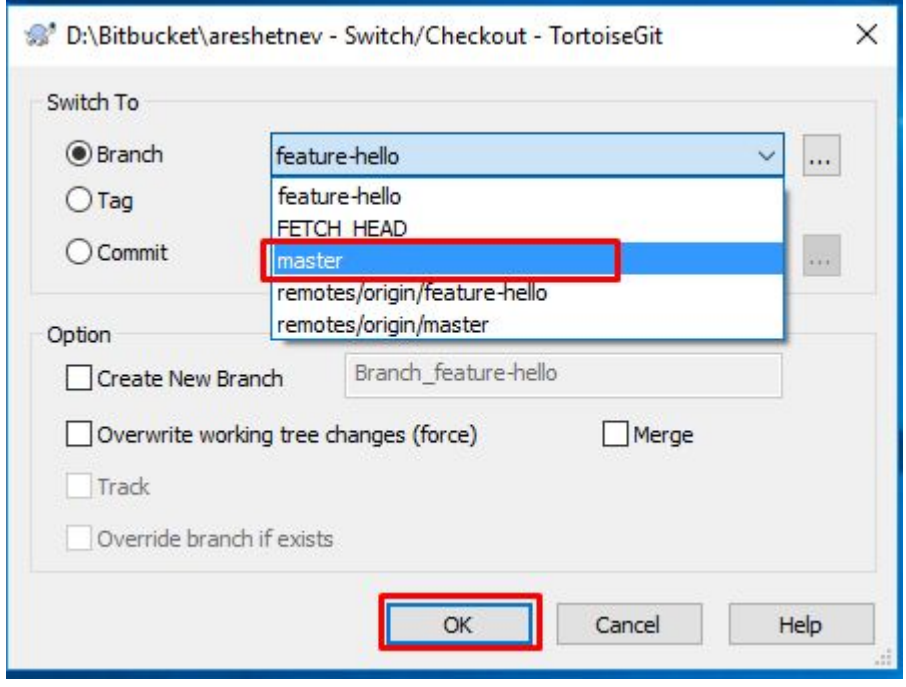

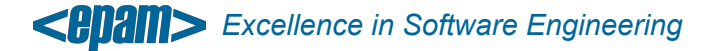

## **5. GitFlow**

• http://nvie.com/posts/a-successful-git-branching-model/

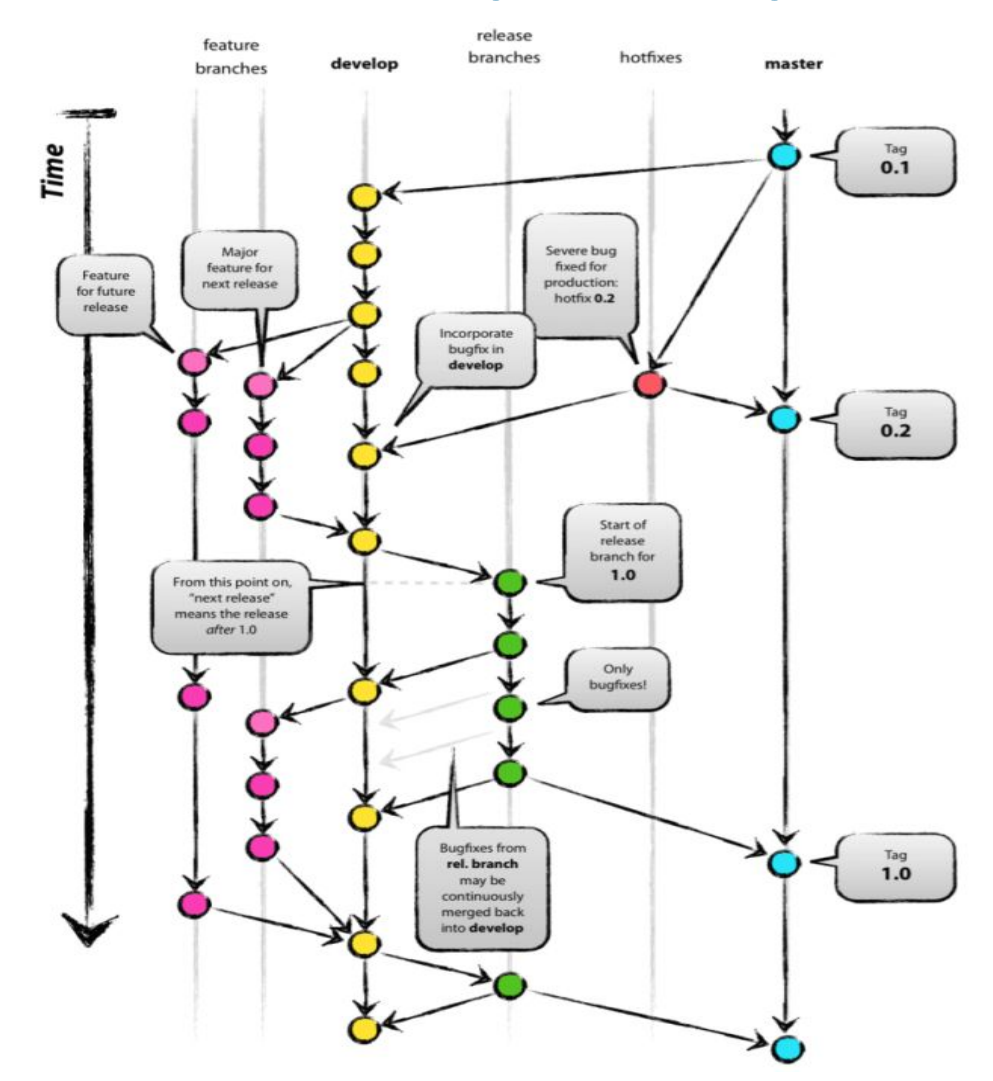

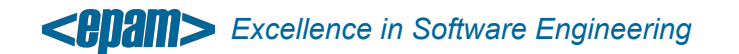

## **Homework with GitFlow**

- 1. Создать ветку от master с названием homeworkN, где N номер домашней работы (совпадает с номером лекции)
- 2. Переключиться на ветку homeworkN
- 3. Создать в текущем репозитории новую папку, в котором будет код домашней работы.
	- Если в домашней работе всего одна задача, создать папку homeworkN.
	- Если задач несколько, создать для каждой свою папку, например homeworkN 1, homeworkN 2 и так далее.
- 4. Выполнить домашнюю работу в соответствующих директориях
- 5. Сделать commit изменений
	- Не стоит комитать файлы IDE (\*.idea), скомпилированные классы (\*.class, папка /build/\*), файлы журналирования (\*.log), архивы (\*.jar, \*.war, \*.ear, \*.zip, \*.tar.gz, \*.rar)
	- Требуется комитать исходники (\*.java), файлы конфигурации (pom.xml, \*.properties) и т.д.
	- HINT: Чтобы не комитать лишние файлы, добавьте их описание в файл .gitignore (документация)
- 6. Сделать push изменений на удалённый репозиторий
- 7. Создать pull request для мержа ветки homeworkN в ветку master
- 8. После проверки и подтверждения ветку homeworkN смержить с master, после чего удалить
- 9. Переключиться на ветку master и сделать pull изменений

#### **6. HubFlow: GitFlow For GitHub**

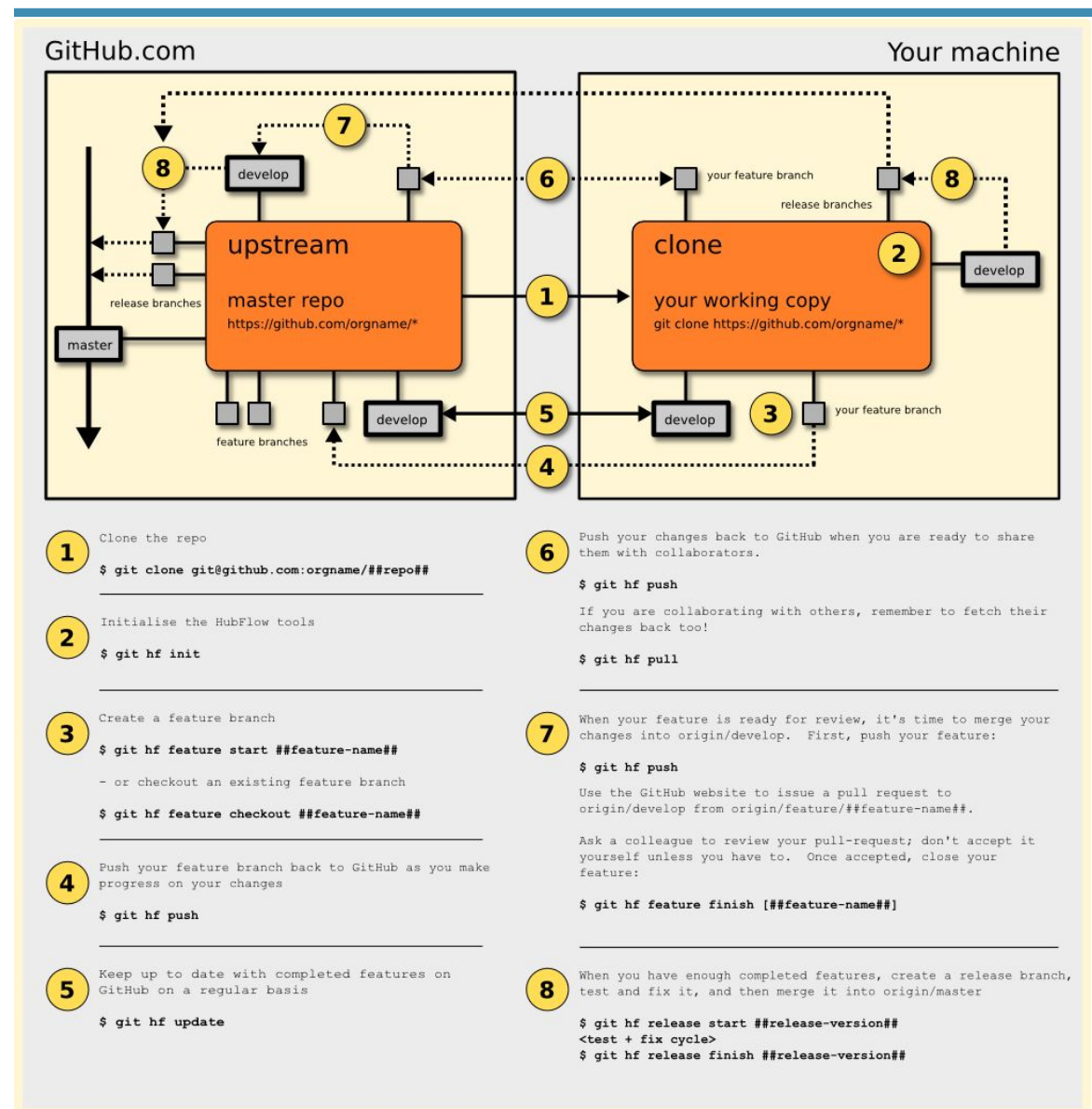

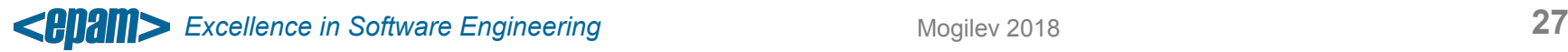

## **7. Useful Links**

- https://tortoisegit.org/
- https://datasift.github.io/gitflow/index.html
- https://datasift.github.io/gitflow/IntroducingGitFlow.html
- https://datasift.github.io/gitflow/GitFlowForGitHub.html

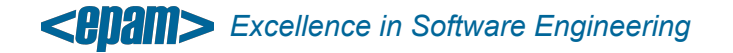